## **ROOM CHARTS in PeopleSoft**

- 1. MyCSUSM > Log in > PeopleSoft Access > CSUSM SA Custom > CSUSM SA Student Records > Classroom Reports
- 2. Click the "Add a New Value" tab.
- Create a Run Control ID
  - Enter anything you want to help you identify what report you are running. Use an underscore between words; no spaces.
  - We recommend "Room\_Charts" as your Run Control ID.

Click **Add**. **NOTE:** After this first time, your Run Control ID will appear after you click "**Classroom Reports**", and then click "**Search**".

- 4. Must enter the **Term** (example: 2234 for Fall 2023) only using Term will bring up room charts for every Facility ID that has something in it during the term.
  - Can also use Building (like SCI2, to get all Facility IDs in the building)
  - and/or the Facility ID (to get one room, example: SCI2 243, not SCI 2 243)

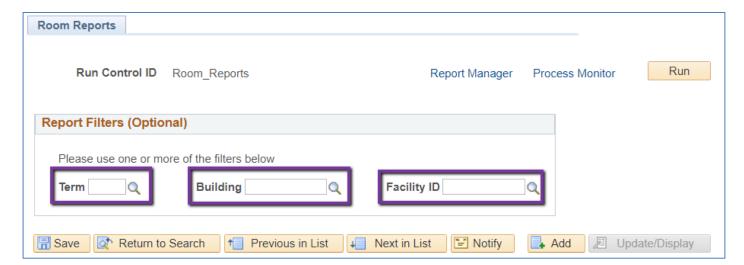

- 5. Click Run
- 6. In Process Scheduler Request, leave all fields blank.
  - In the Process List section, to get the system to <u>send you an email</u> with the room charts, use the drop down boxes in Type: <u>Email</u> and Format: <u>PDF</u>
  - Then select OK

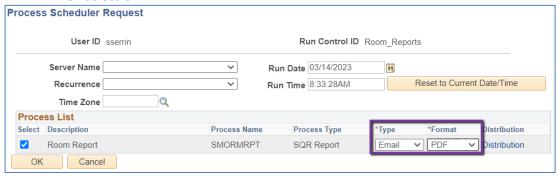

- In the Process List section, if you prefer to <u>access the room charts in the system</u>, use the drop down boxes in Type: Web and Format: PDF
- Then select OK

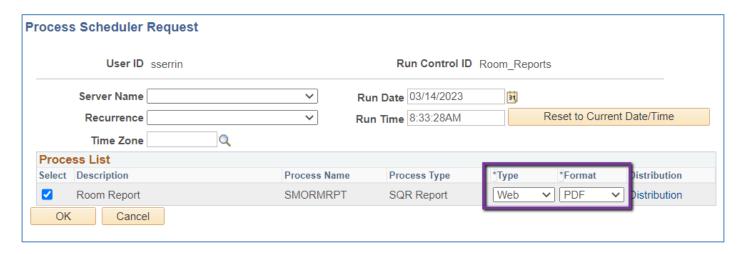

7. Will return to Room Reports. If you see "Process Instance: XXXXXX" it means that the process has started. Click on the **Process Monitor Link** at the top.

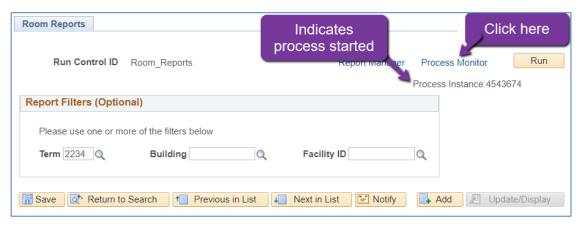

8. Process List. Click the Refresh button until Run Status: Success and Distribution Status: Posted appear. Click Details

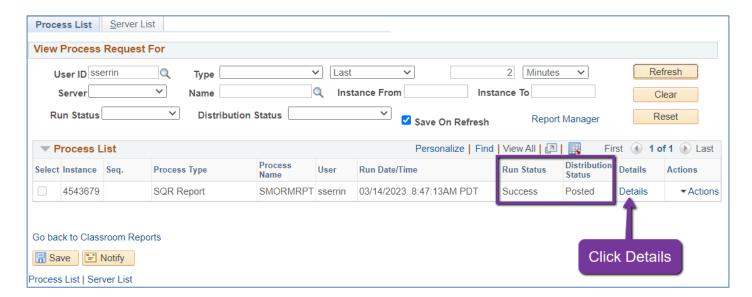

9. On the Process Details Page, click View Log/Trace

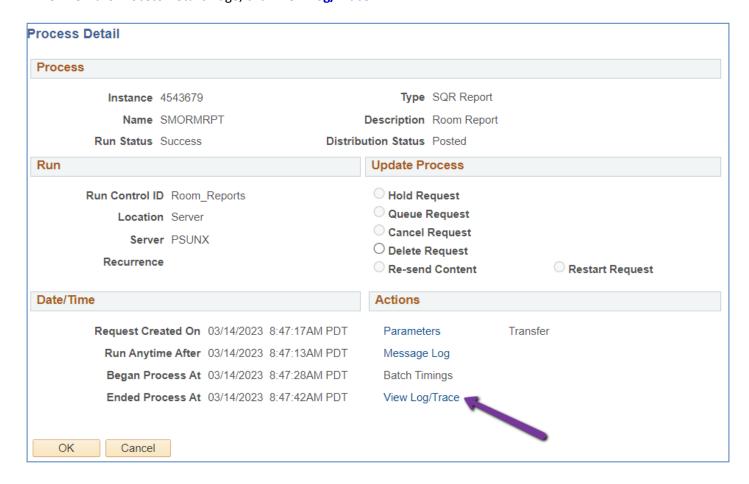

10. On the View Log/Trace Page, under "File List" and "Name," click on the row that has .PDF in it. A PDF of Room Chart(s) will open.

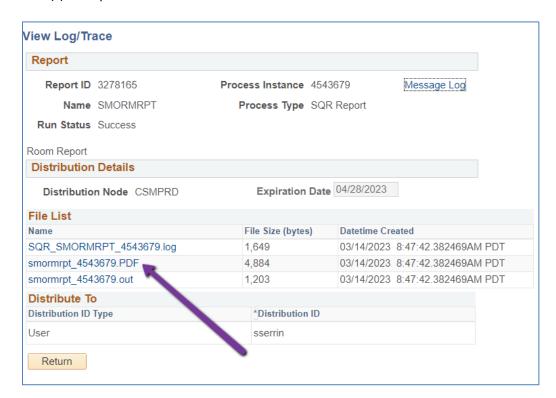

## NOTES: Theses Room Charts are valid only during the Schedule Build.

- 1. Since this data is drawing from PSoft, only academic classes will appear. Meetings and events will not appear. You will need to look in 25Live for that information.
- 2. Room Chart: The gray box on the right side of the room chart will list classroom specs and room conflicts, if any. Please note that crosslisted/combined classes, classes that are 8W1 & 8W2 in the same room, and Winter Intersession classes are counted as space conflicts in this room chart program, even though they are not. However, this does provide a somewhat easy way for you to find these special classes.

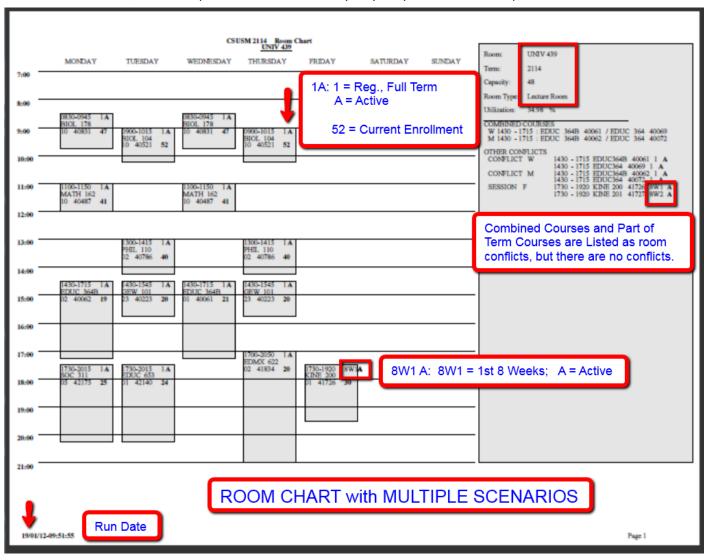

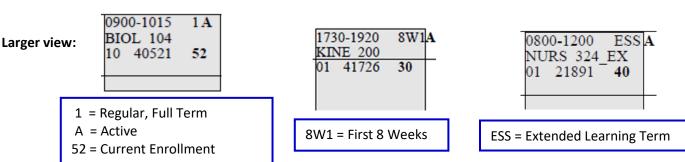